# 자율점검 "사용자" 매뉴얼

\*\*\*\*\*\*\*\*\*\*\*\*\*\*\*\*\*\*\*\*\*\*\*

#### \*\*\*\*\*\*\*\*\*\*\*\*\*\*\*\*\*\*\*\*\*\*\*\*\*\*\*\*\*\*\*\*\*\*\*\*

### 2) "의약업소 자율점검" 클릭

# **☞ 가운데 『핫라인』에서 의약업소 자율점검 이라고 쓰인 곳에 마우스 대고 클릭**

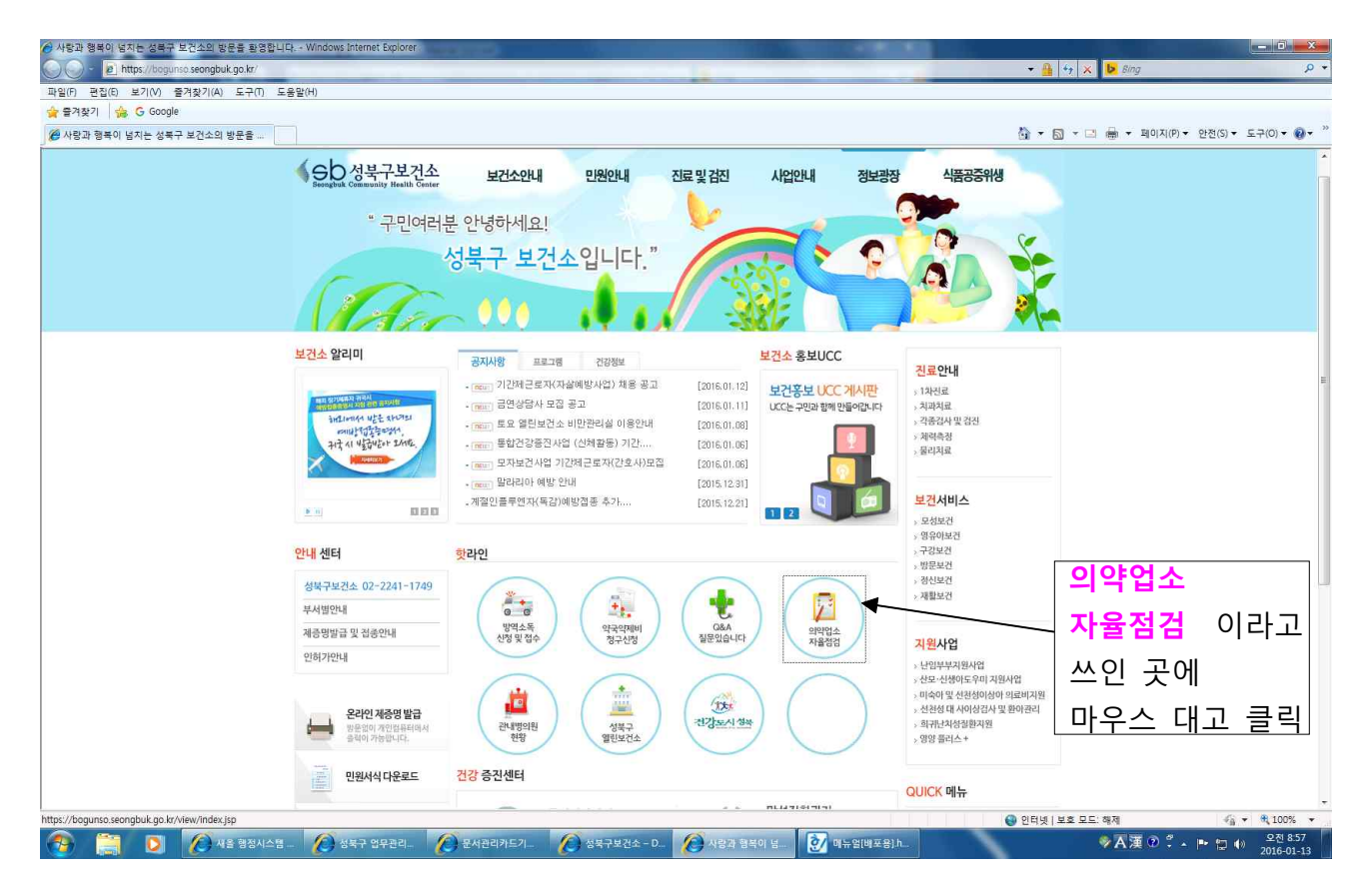

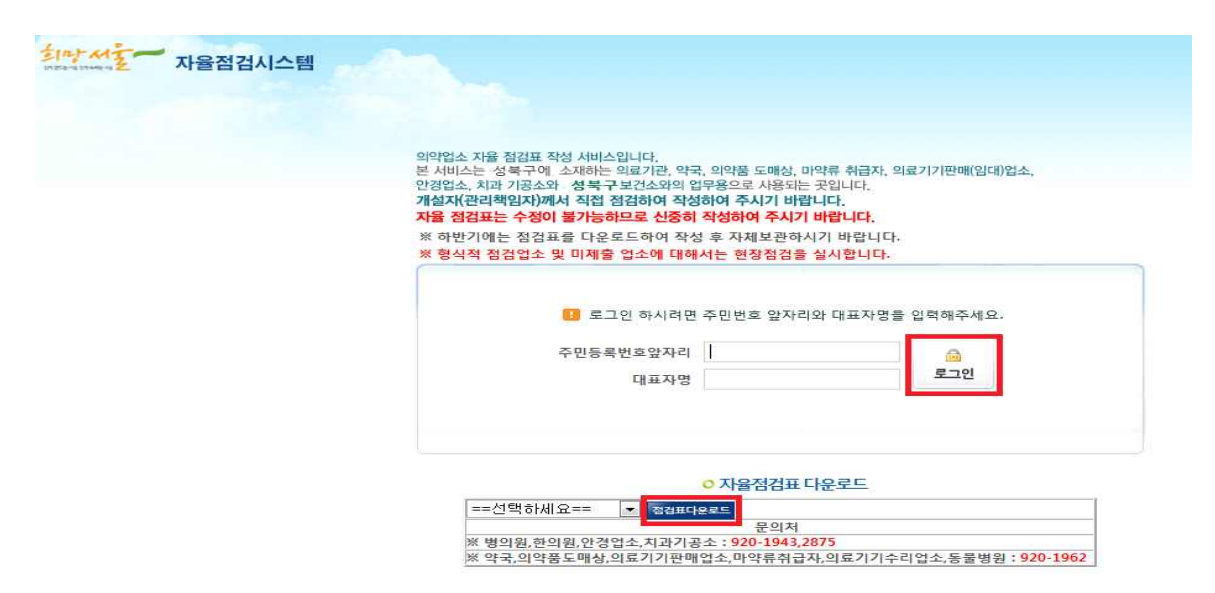

#### 3) 위에 나타난 화면에

- ① 대표자의 주민번호 앞자리 "6자리" 입력,
- ② 대표자 "성명" 입력 하고 → "로그인" 클릭
- ※ 자율점검표 서식 및 매뉴얼을 다운을 받고 싶으면 받고 싶은 서식을 선택 하 고 → "점검표 다운로드" 클릭

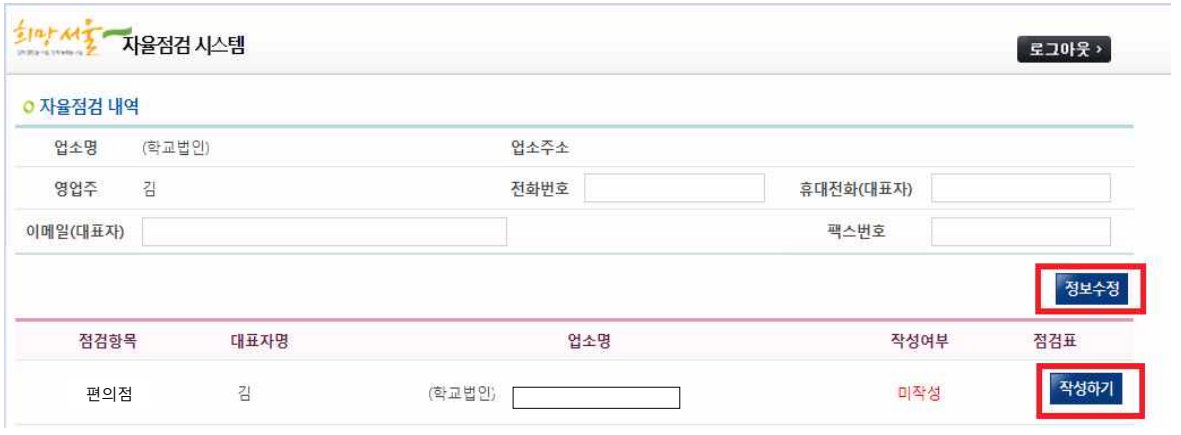

4) 전화번호, 휴대전화(대표자), 이메일(대표자), 팩스번호를 입력하시고  $\rightarrow$  "정보수정" 클릭

## 5) 정보 수정 후 자율점검 "작성하기" 클릭

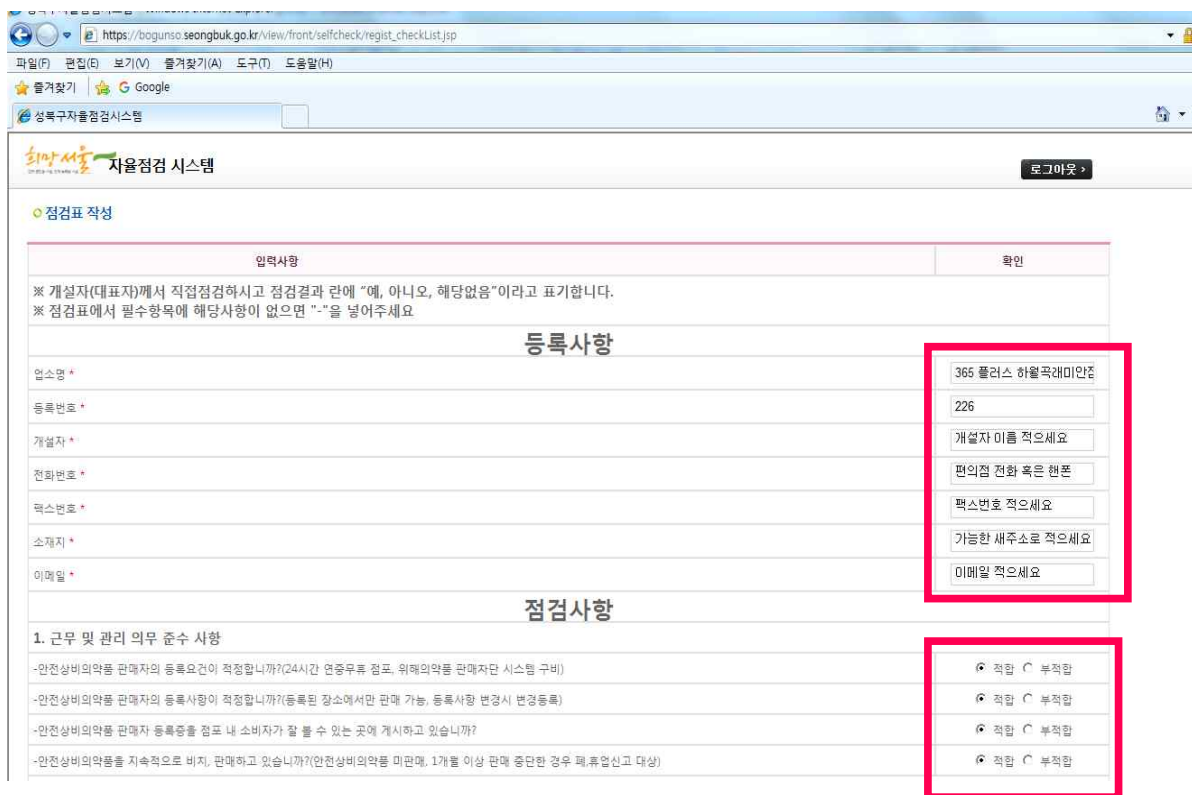

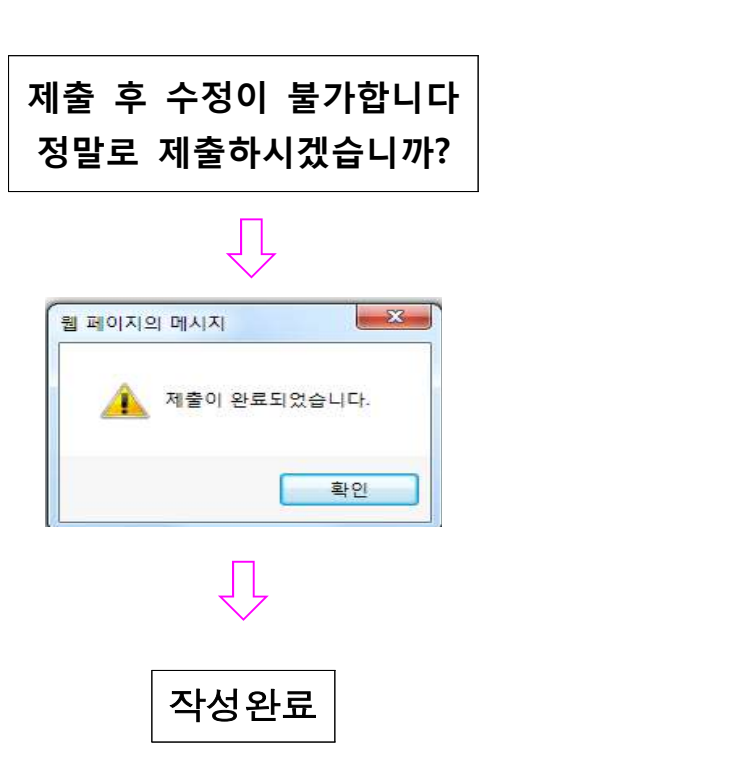

# 7) 제출 하고 나면 아래와 같은 창이 뜹니다.

 $+$ 

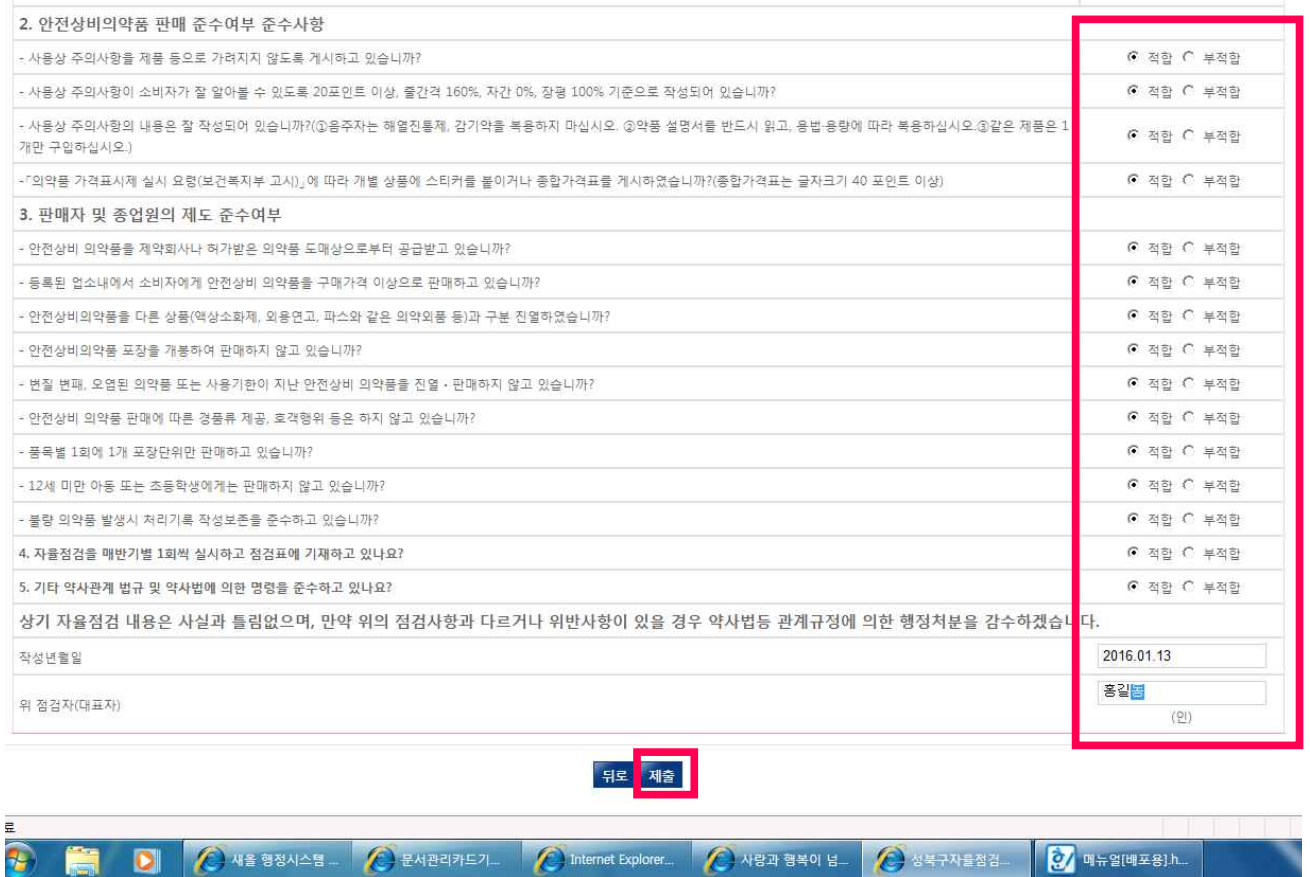

### 6) 각 등록사항 및 점검사항을 작성 후 "제출" 클릭